## **بسم الله الرحمن الرحیم**

## **دفترچه راهنمای آزمون آنالین مدارس حوزه علمیه مشکوة**

## داوطلب گرامی؛ سالم علیکم -1 خواهشمند است این دفترچه را به صورت کامل مطالعه فرمایید. -2 امکان شرکت در آزمون از طریق گوشی های هوشمند، تبلت و رایانه وجود دارد، اما بهتر است از رایانه استفاده شود. -3 داشتن اینترنت پر سرعت برای شرکت در آزمون الزامی است. -4 دو آزمون در تاریخ های ذیل برگزار خواهد شد: i. آزمون آزمایشی، روز جمعه 6 خرداد ماه 1401 ساعت 9 صبح . - الزم به ذکر است که این آزمون علمی نیست و بخشی از سواالت آن از دفترچه راهنمای شرکت در آزمون آنلاین (همین دفترچه) طراحی شده است. - در نظر داشته باشید که شرکت در این آزمون الزامی است و امتیازی برای شرکت کنندگان در آن در نظر گرفته میشود. ii. آزمون اصلی، روز جمعه مورخ 13 خرداد راس ساعت 9 صبح. - این آزمون تنها یک بار و در ساعت مشخص شده قابل برگزاری می باشد لذا تمهیدات الزم جهت شرکت در آزمون را در نظر داشته باشید. - آزمون مالکی برای ارزیابی سطح علمی شما برای ورود به این مجموعه می باشد و تقلب در آن شرعا و قانونا جایز نیست.

- آزمون اصلی برای سیکل در پنج عنوان وبرای دیپلم و دانشجویان در هفت عنوان: قرآن، صرف، نحو، احکام، حل مساله، استدالل منطقی و درک مطلب برگزار خواهد شد.

## **راهنمای تصویری شرکت در آزمون**

– با مراجعه به سایت حوزه علمیه مشکوهٔ و انتخاب (شرکت در آزمون) میتوانید وارد صفحه آزمون شوید. همچنین با وارد نمودن آدرس www.howzehmeshkat.ir/fa/exam در یکی از مرورگرها (ترجیحا کروم یا فایرفاکس)، میتوانید اقدام به باز نمودن مستقیم صفحه آزمون نمایید.

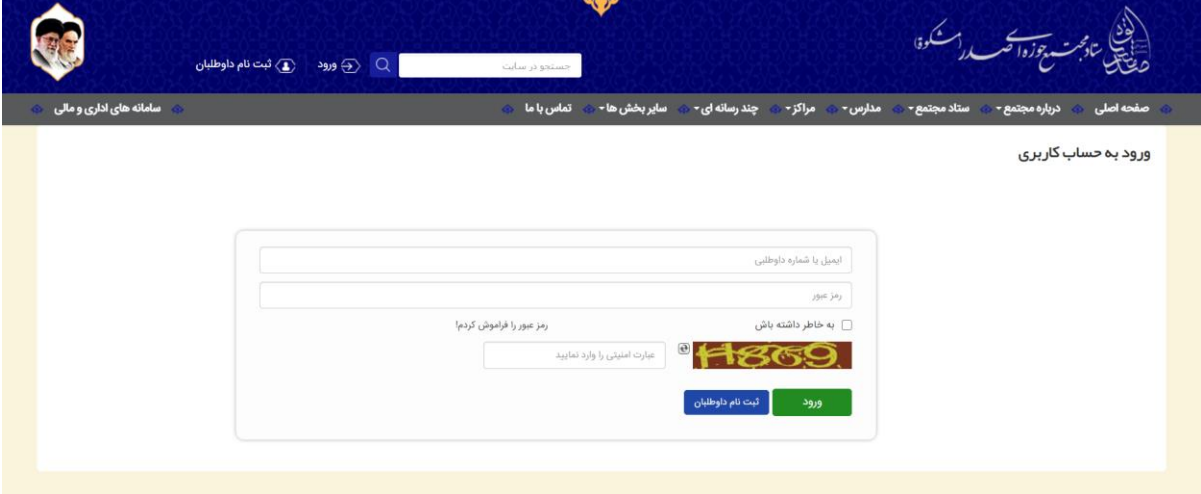

– پس از تایید آدرس به صفحه ورود هدایت میشوید. در این صفحه با وارد نمودن (نام کاربری) و (رمز عبور) که پس از ثبت نام نهایی برای شما به صورت پیامکی ارسال شده است وارد سامانه شوید.

- پس از ورود به سامانه صفحه ای مانند عکس ذیل برای شما نمایش داده میشود. با کلیک روی گزینه شروع آزمون میتوانید وارد آزمون شوید.

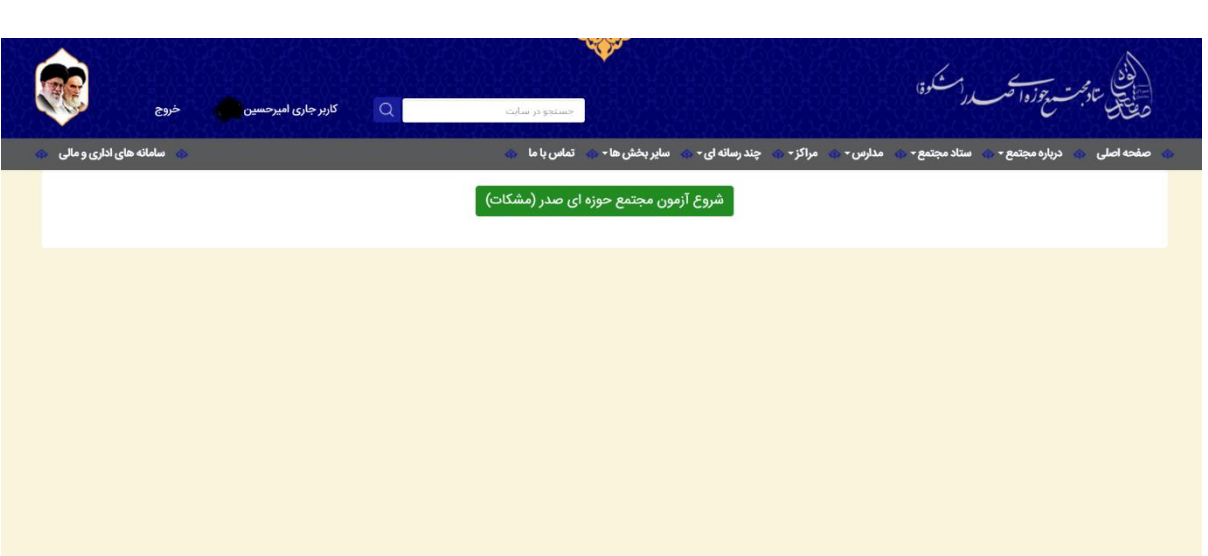

پس از ورود به آزمون، صفحه ای مانند صفحه زیر برای شما نمایش داده خواهد شد.

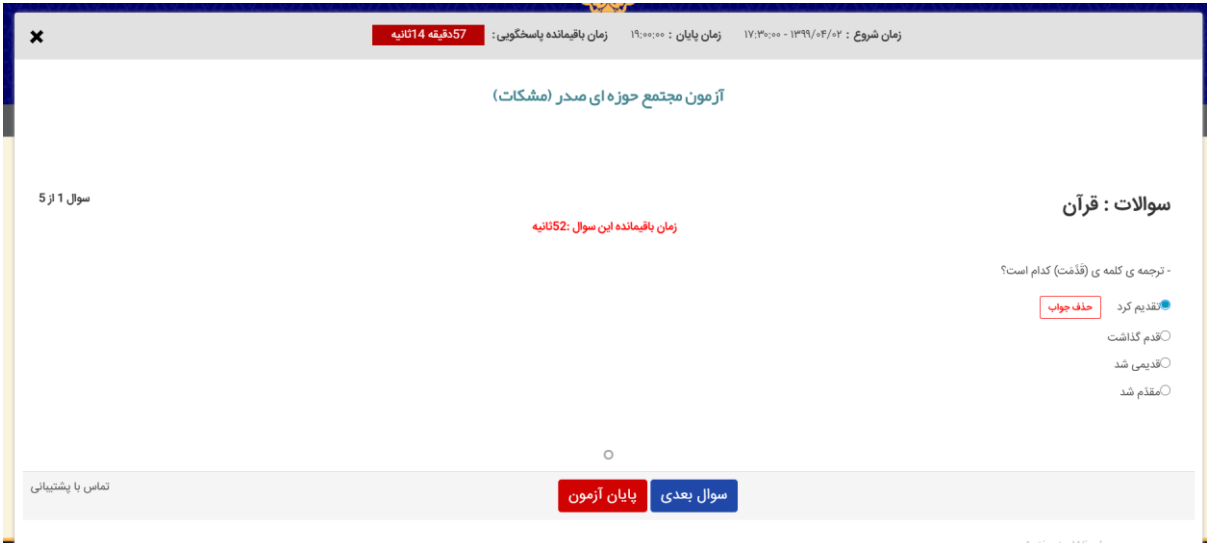

- در باالی صفحه زمان شروع آزمون، زمان پایان آزمون و زمان باقیمانده جهت پاسخگویی به سواالت برای شما نمایش داده خواهد شد. دقت فرمایید زمان آزمون بیشتر از زمان پاسخگویی شما به سواالت است. چرا که ممکن است به جهت مجازی بودن آزمون برخی از داوطلبین با مشکالتی مواجه شوند که سبب خلل در پاسخگویی ایشان باشد.

این بدان معنا نیست که تا ساعت پایانی آزمون بتوانید به تمام سواالت جواب دهید. چرا که با اتمام زمان آزمون، هرچند زمان پاسخگویی برای شما باشد دیگر قادر به جواب دادن به سواالت نخواهید بود.

- در سمت راست صفحه نام درس نوشته شده است. برای مثال در این عکس آزمون درس قرآن در جریان است.

- سمت چپ صفحه تعداد کل سواالت و سوالی که داوطلب در حال پاسخگویی به آن است نمایش داده میشود که در عکس سوال اول از پنج سوال است.

- دقت فرمایید که هر سوالی زمان مخصوص به خود را دارد که با سوال دیگر متفاوت است. برای مثال ممکن است سوالی 20 ثانیه فرصت پاسخگویی داشته باشد و سوال دیگر 60 ثانیه. مثال مدت زمان پاسخگویی به سوال اول در این عکس 52 ثانیه است که این عدد به مرور زمان کم شده و به داوطلب این امکان را میدهد که بداند چند ثانیه جهت پاسخگویی به سوال زمان دارد.

توجه داشته باشید که در صورت اتمام زمان پاسخگویی، دیگر به هیچ وجه قادر به انتخاب گزینه نخواهید بود.

- سمت راست صفحه زیر عنوان درس، سوال درس به همراه گزینه ها نمایش داده میشود. شما با انتخاب یک گزینه میتوانید به سوال مورد نظر جواب دهید. در نظر داشته باشید که گزینه (حذف جواب)، به صورت قرمز رنگ در کنار جواب انتخابی شما نمایش داده میشود که در صورت کلیک روی این گزینه جوابی که به این سوال داده شده حذف میشود.

- هر سوال آزمون در یک صفحه نمایش داده میشود. لذا برای دیدن سوال بعدی باید روی گزینه )سوال بعدی( که بارنگ آبی در پایین صفحه وجود دارد، کلیک کنید. دقت داشته باشید که در صورت رفتن به سوال بعدی، دیگر قادر به جواب دادن به سوال فعلی نیستید هر چند زمان شما به اتمام نرسیده باشد. به محض اینکه گزینه سوال بعدی را انتخاب نمایید، قدرت پاسخگویی به سوال فعلی شما از دست میرود.

- پس از رفتن به صفحه بعدی چند دایره در پایین صفحه نمایش داده میشود. این دایره ها نشانگر تعداد سوالی است که توسط شما خوانده شده است. در صورت پاسخگویی به سوال، دایره به رنگ قرمز و در صورت عدم پاسخگویی، دایره به رنگ خاکستری نمایش داده میشود. برای مثال در تصویر زیر چهار سوال نمایش داده شده که از این تعداد سه سوال به رنگ قرمز و یک سوال به رنگ خاکستری نمایش داده میشود.

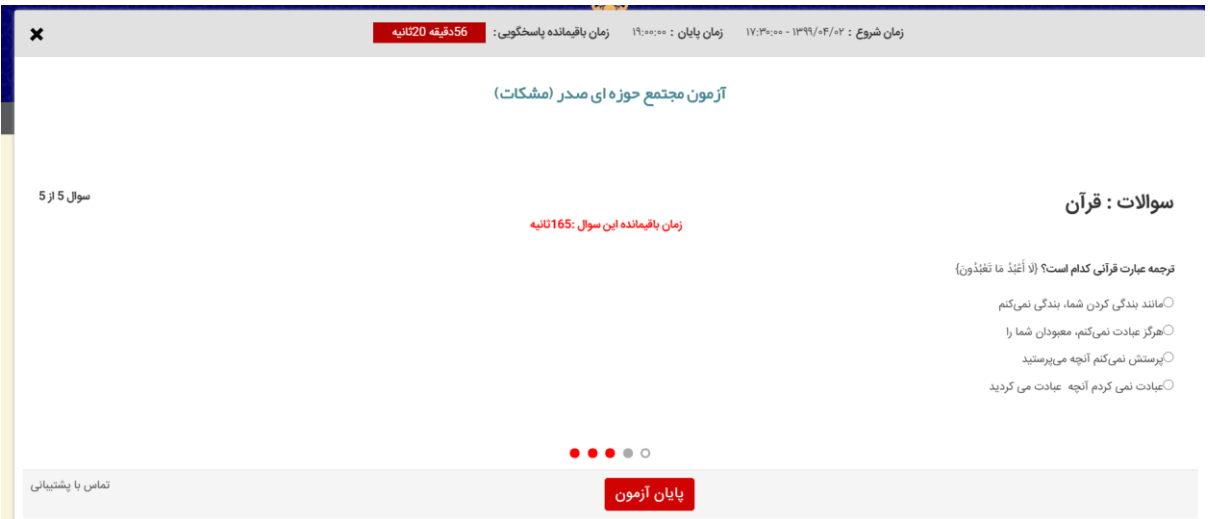

– پس از پاسخگویی به تمامی سوالات، جهت اتمام فرآیند آزمون روی گزینه (پایان آزمون) کلیک کنید. دقت بفرمایید که این گزینه در هر کجا از فرآیند آزمون انتخاب شود، به معنی اتمام آزمون شما بوده و پس از آن دیگر قادر به ادامه فرآیند آزمون نخواهید بود. پس از کلیک روی گزینه اتمام آزمون، مانند تصویر ذیل گزینه ای در باالی صفحه برای شما پدیدار میشود که با تایید شما آزمون به پایان میرسد.

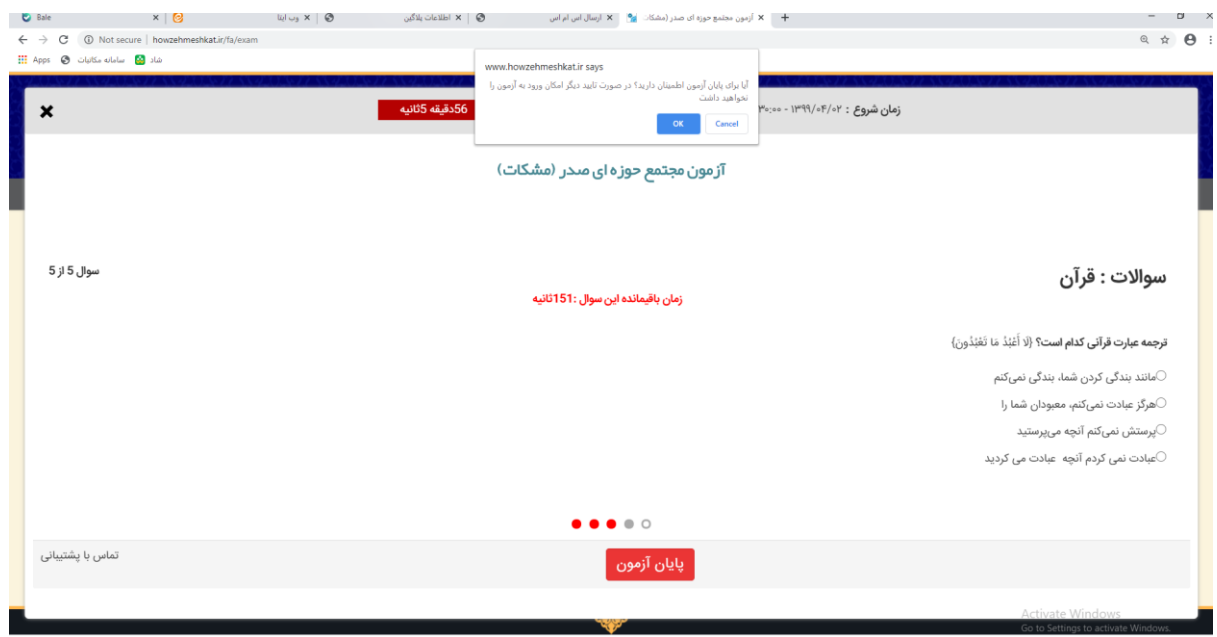

- پس از اتمام آزمون صفحه ای مانند صفحه ذیل موفقیت ثبت آزمون شما را اعالم میدارد.

- در طول فرآیند آزمون در صورتیکه با مشکلی مواجه شدید میتوانید با کلیک روی گزینه )تماس با پشتیبانی( که در پایین صفحه سمت چپ نمایش داده شده است، با کارشناسان فنی و محتوایی تماس حاصل فرمایید. دقت داشته باشید که این آزمون تنها یک مرتبه و در زمان تعیین شده برگزار میشود.

۔<br>ماس رہ ما

.<br>مدارس∗ ش مراکز∗ ش چند رسانه ای× ه

دن<br>دیکھیلی تادمجت پیوزواصب در اسنگوفا<br>مطلبات

.<br>کاربر گرامی، اطلاعات شما با موفقیت ثبت شد

موفق باشید